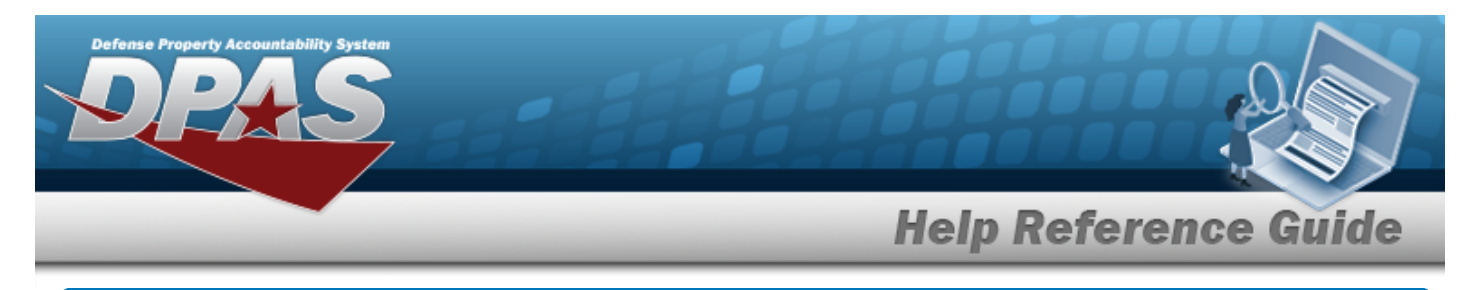

# **Browse for a Message Identifier**

### **Overview**

The MSG ID Browse pop-up window allows searching for a Message Identifier.

## **Navigation**

DPAS PA Module > *VARIOUS PROCEDURAL STEPS* > > MSG ID Browse pop-up window

## **Procedures**

#### **Browse for a MSG ID**

*One or more of the Search Criteria fields can be entered to isolate the results. By default, all*

*results are displayed. Selecting at any point of this procedure returns all fields to the default "All" setting.* 

Cancel *Selecting at any point of this procedure removes all revisions and closes the page. Bold numbered steps are required.*

1. Select . *The MSG ID Browse pop-up window appears*.

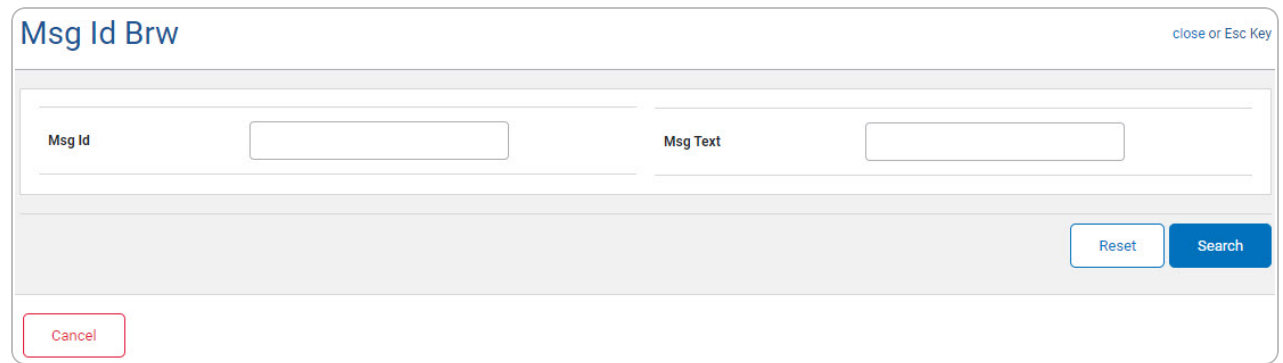

- 2. In the Search Criteria panel, narrow the results by entering one or more of the following optional fields.
	- <sup>l</sup> Enter the MSG ID in the field provided. *This is a 15 alphanumeric character field.*
	- <sup>l</sup> Enter the MSG TEXT in the field provided. *This is a 120 alphanumeric character field.*

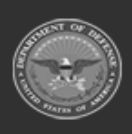

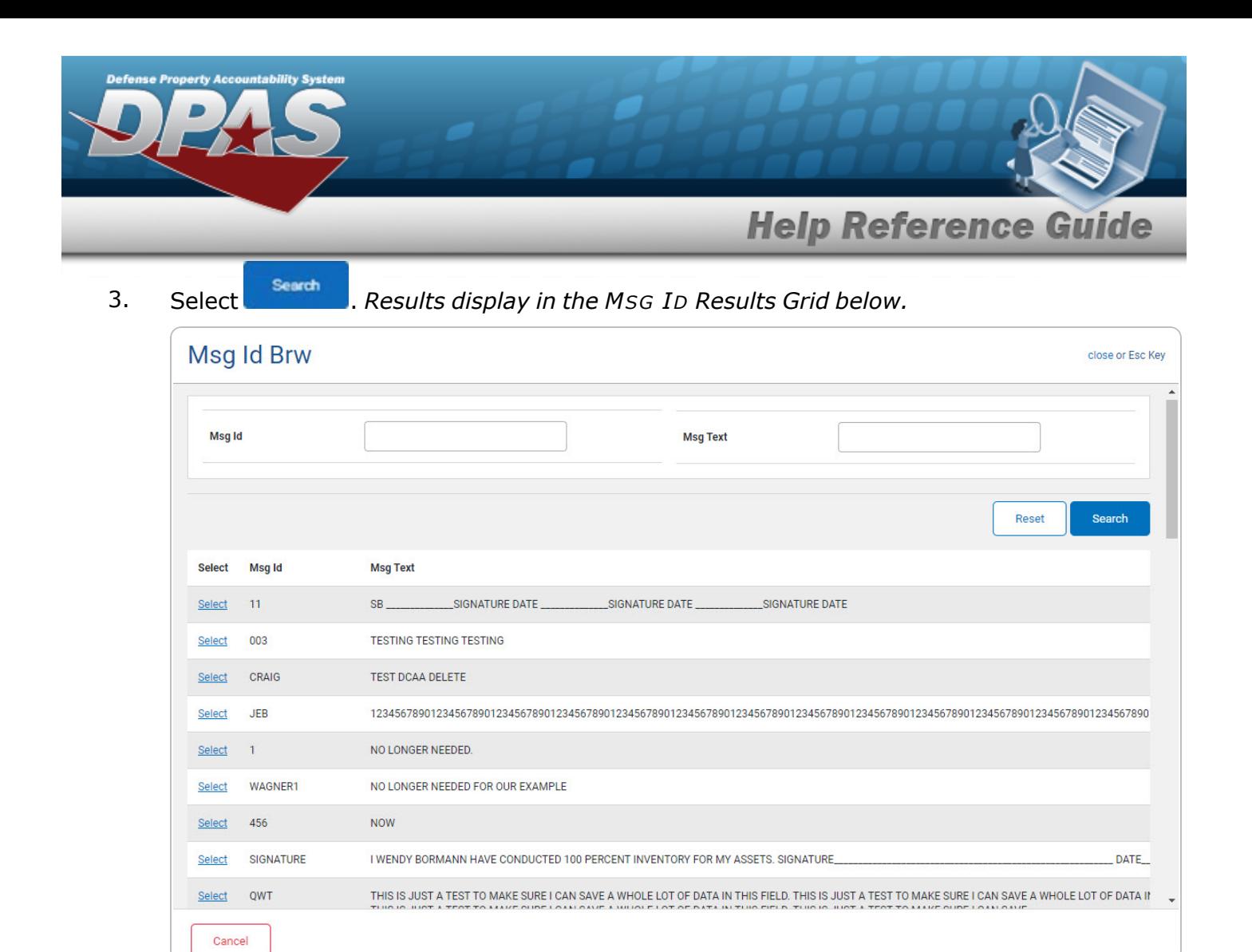

4. Choose the Select [hyperlink](Hyperlink.htm) next to the desired MSG ID. *The pop-up window closes and the selected MSG ID appears in the previous screen.*

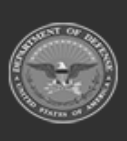